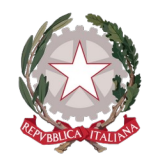

**I.I.S.S. EINAUDI - CHIODO** VIA LA MARMORA 32 - LA SPEZIA Codice Ministeriale: SPIS007007

> *Preg.mo/a* COGNOME NOME genitore dell'alunno COGNOME NOME (DATA NASCITA)

Estas son tus credenciales para acceder a Didup Famiglia.

**Codice scuola: SG26033 Nome Utente: XXXXXX Password: XXXXXXXX**

#### **Instrucciones paso a paso para la activación del registro electrónico.**

### **DidUP Famiglia**

Para acceder a los servicios de Argo Scuola-Famiglia, enmarca con tu smartphone el código QR correspondiente a tu sistema operativo.

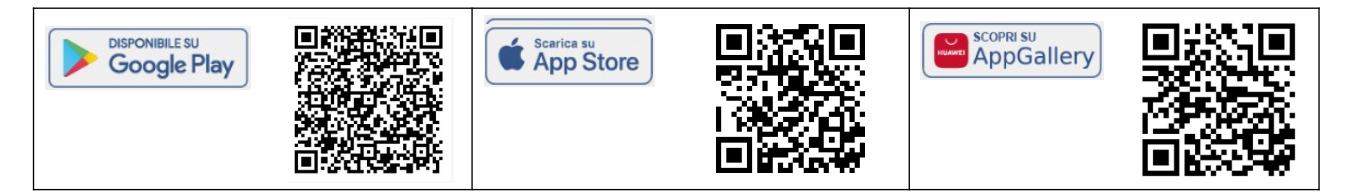

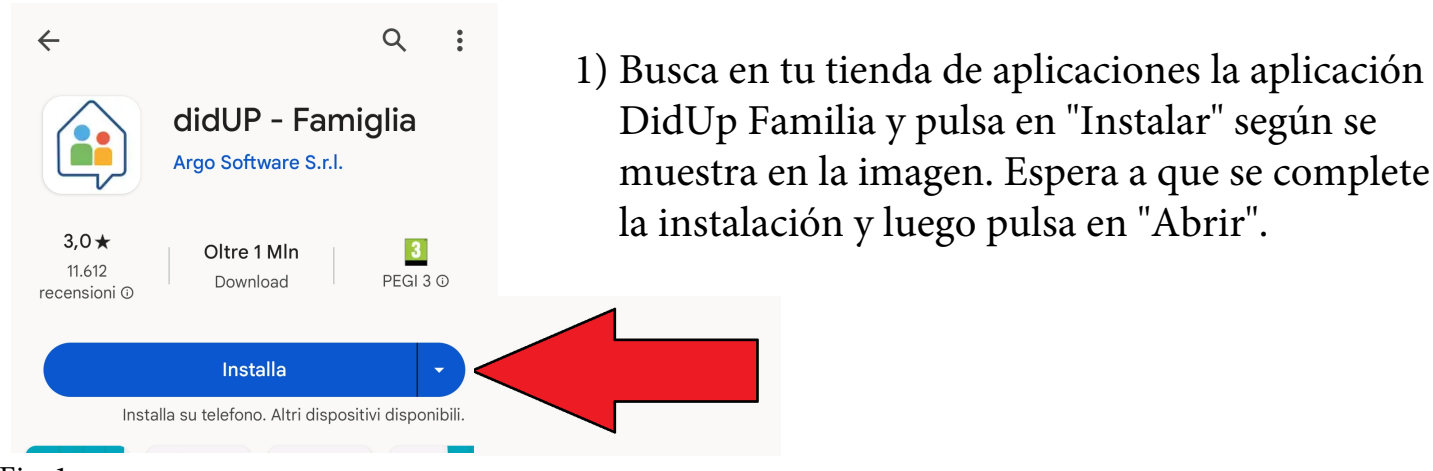

Fig. 1

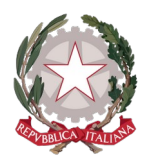

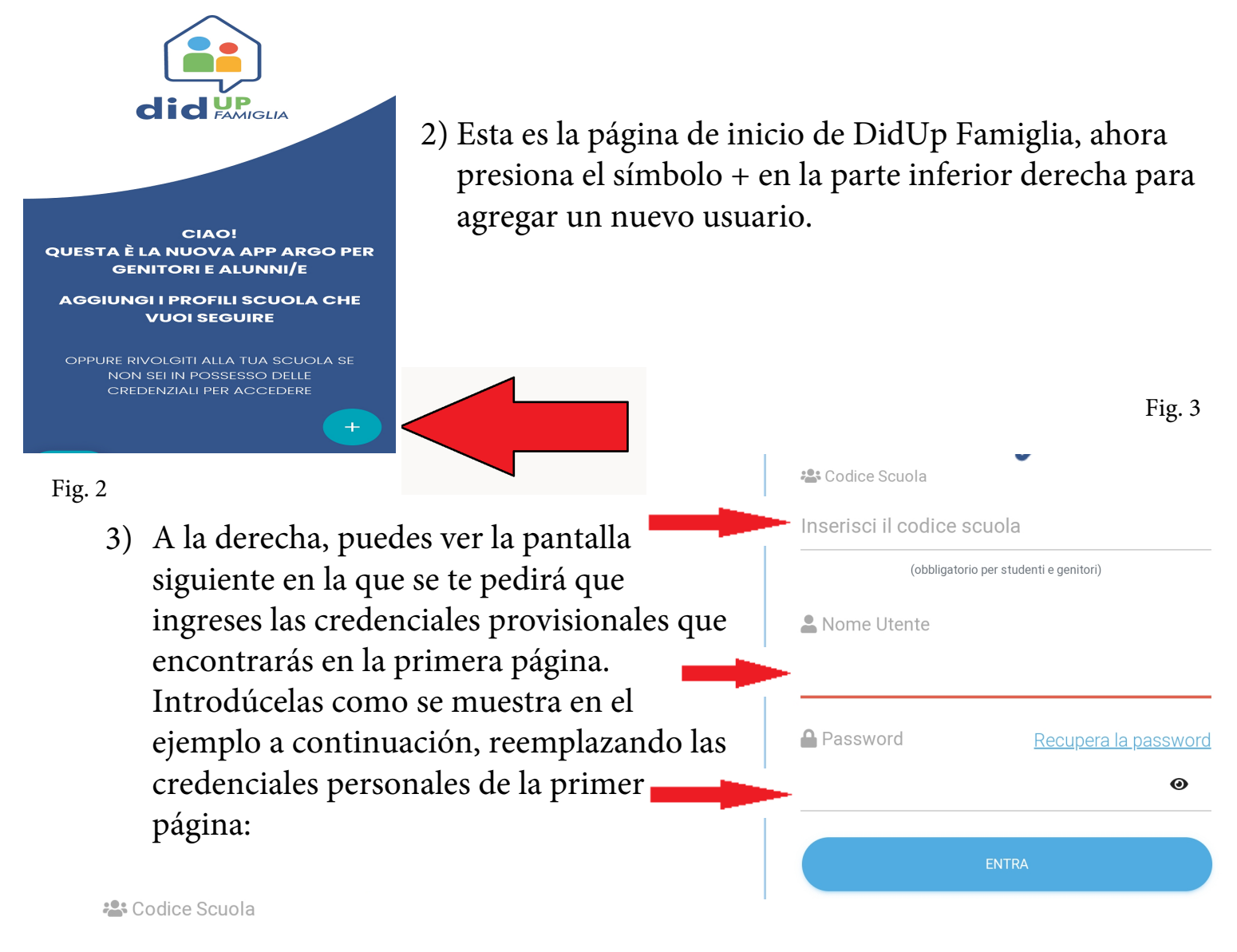

#### SG26033

(obbligatorio per studenti e genitori)

Nome Utente

#### 8738ed2a4dc64a82

**A** Password Recupera la password 8738ed2a4dc64a82

Ø

**ENTRA** 

- 
- 4) Como puedes ver, el nombre de usuario y la contraseña coinciden porque en el primer acceso se te pedirá que los modifiques, mientras que el código que identifica nuestra escuela (SG26033) siempre permanecerá igual. En la siguiente página, te guiaré a través del cambio de tus credenciales.

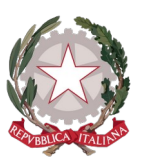

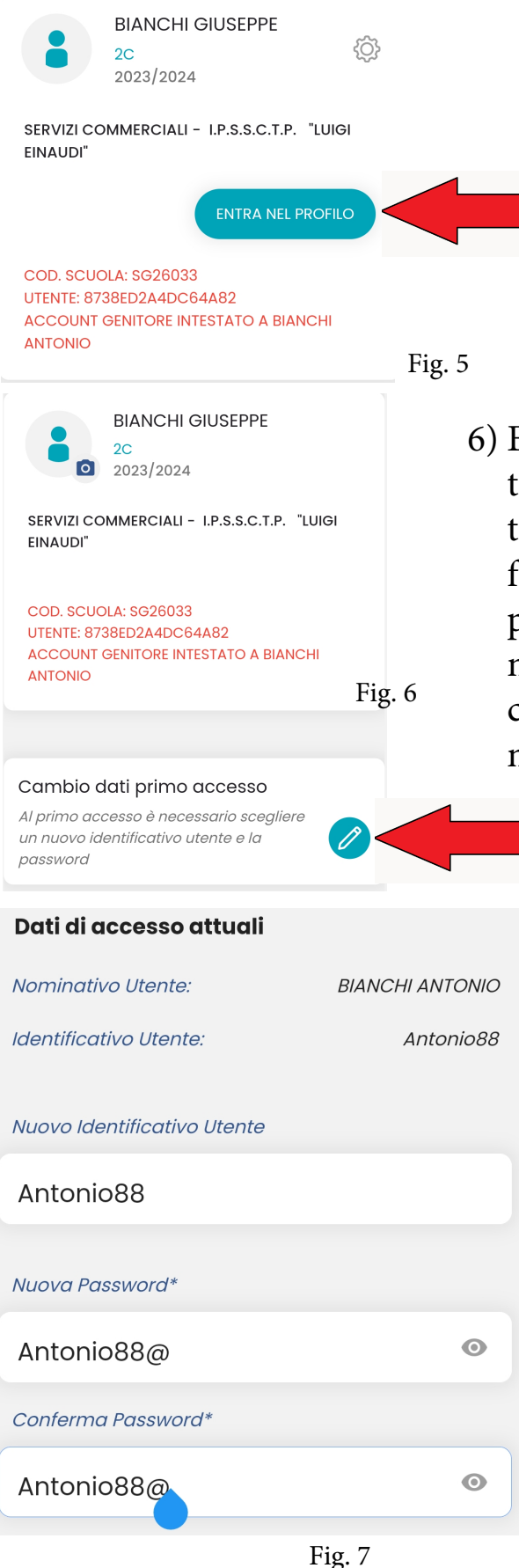

- 5) Como puedes ver, acabas de agregar la cuenta de un padre, el único perfil que está habilitado para justificar las ausencias de los estudiantes menores de edad. En este punto, haz clic en el botón indicado por la flecha.
- 6) En el primer acceso, el sistema te obliga a cambiar tus datos, por lo tanto, haz clic en el ícono del lápiz y te aparecerá una pantalla como se muestra en la figura 7. Deberás ingresar un identificador, que puede ser tu nombre (te recomiendo agregar números, especialmente si es un nombre muy común) y una contraseña que debe tener el formato mostrado en la figura.
	- -1 letra mayúscula
	- -8 letras o más
	- -1 número
	- -1 carácter especial, por ejemplo (!?ç@\$%)

Por conveniencia, la contraseña puede ser la misma que el nombre de usuario con la adición de un carácter especial, tal como se muestra en el ejemplo.

# ¡ATENCIÓN!

Guarda cuidadosamente el nombre de usuario y la contraseña, ya que la escuela no podrá recuperarlos. Si tu smartphone lo permite, guárdalos en tu cuenta.

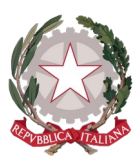

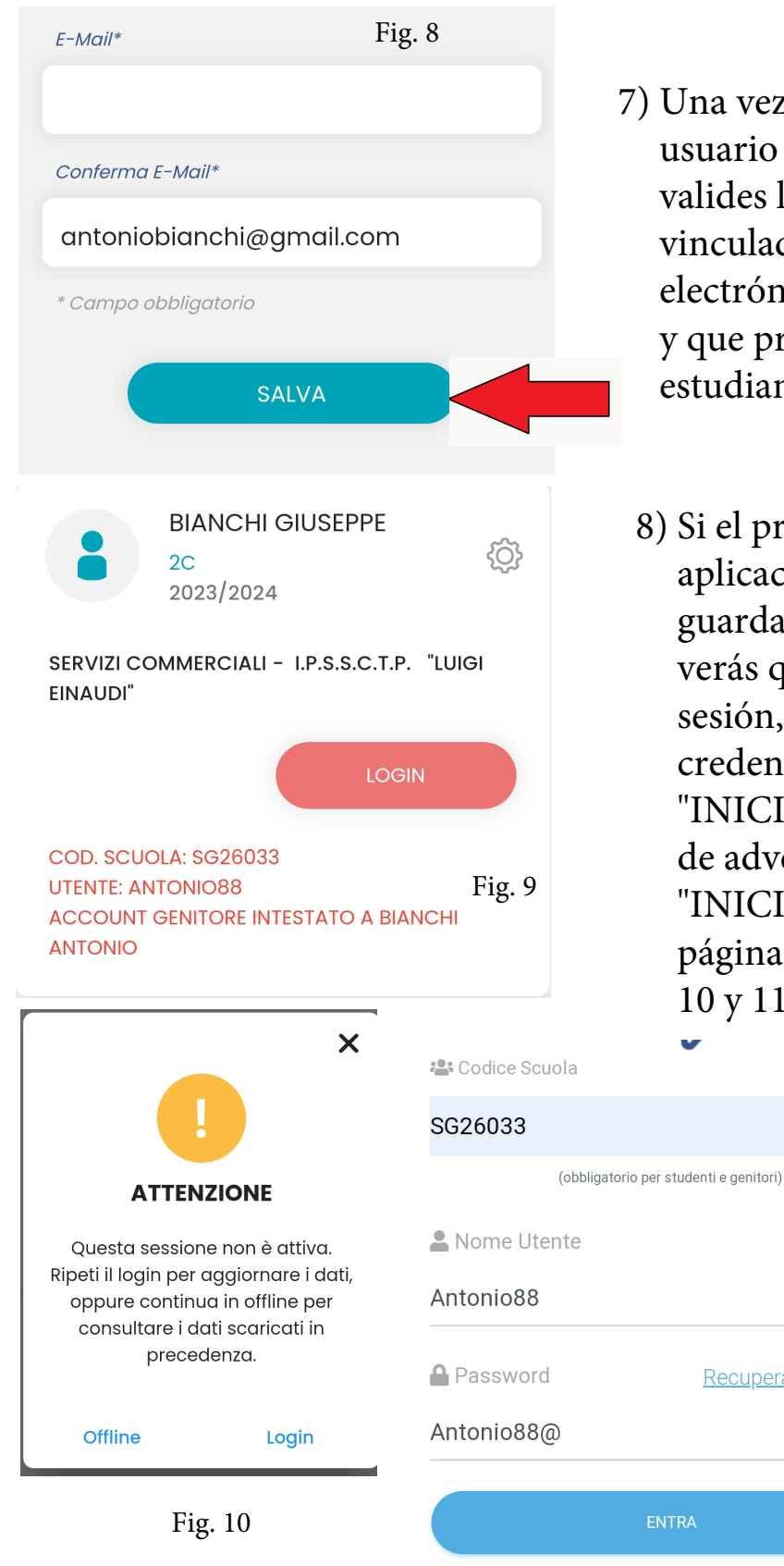

- 7) Una vez que hayas decidido qué nombre de usuario y contraseña utilizar, se te pedirá que valides la dirección de correo electrónico vinculada a tu cuenta. La dirección de correo electrónico es la que está en nuestros sistemas y que proporcionaste al inscribir al estudiante. Al final, haz clic en "SALVAR".
	- 8) Si el procedimiento se completó con éxito, la aplicación te indicará que los datos se han guardado correctamente. Ahora regresa y verás que te pedirán nuevamente que inicies sesión, esto se debe a que has cambiado las credenciales de acceso. Haz clic en "INICIAR SESIÓN", aparecerá una pantalla de advertencia; haz clic nuevamente en "INICIAR SESIÓN" y serás redirigido a la página de acceso que se muestra en la figura 10 y 11.

9) Ingresa las credenciales que acabas de cambiar, tal como se muestra en el ejemplo de la figura, y haz clic en "ENTRAR".

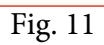

Recupera la password

Ø

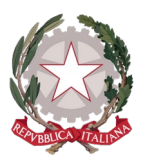

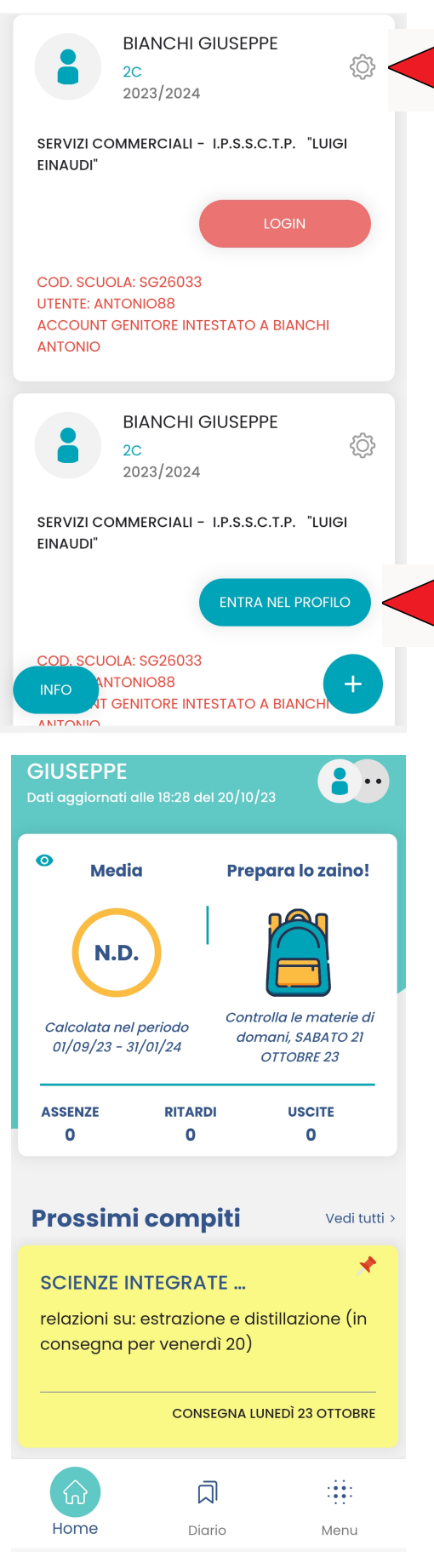

#### Rimuovi profilo

Rimuovendo il profilo selezionato dal dispositivo corrente saranno eliminati anche eventuali altri profili legati all'account. La cancellazione avverrà solo su questo dispositivo.

Fig. 13

- 10) Ahora tendrás dos perfiles en DidUP Famiglia; el primero está vinculado a la antigua cuenta y debe ser eliminado. Presiona el botón en forma de engranaje, tal como se destaca en la figura, y haz clic en "Gestión de usuarios" y "Eliminar usuario", luego confirma la elección.
- Fig. 12
- 11) El segundo perfil, por otro lado, es el perfil activo. Haz clic en "ENTRAR" en ese perfil y podrás ver la página principal del registro electrónico, donde podrás consultar tareas, ausencias y comunicaciones de la escuela.
- 12) En caso de olvidar la contraseña, puedes utilizar el enlace "Recuperar la contraseña" disponible en la parte inferior izquierda de la ventana de inicio de sesión. Ingresa el código de la escuela y el nombre de usuario, y luego tu número de identificación fiscal. Luego, haz clic en "SOLICITAR CAMBIO DE CONTRASEÑA"; recibirás un correo electrónico con instrucciones para restablecerla.

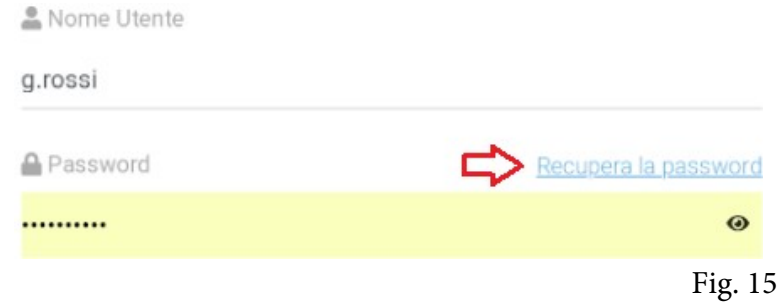

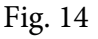